# OMERO.INSIGHT V5.2

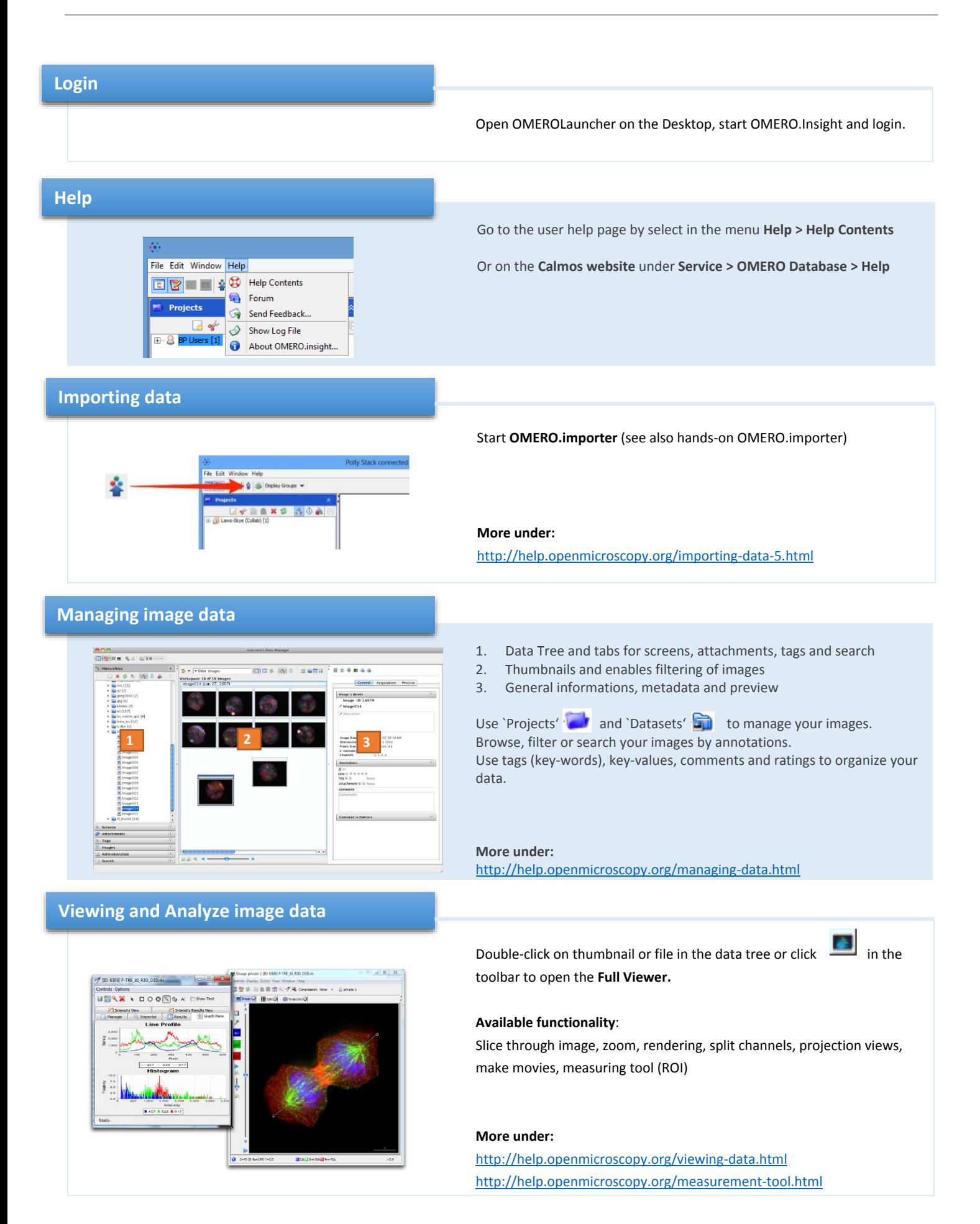

# **Export/ Download / Publishing**

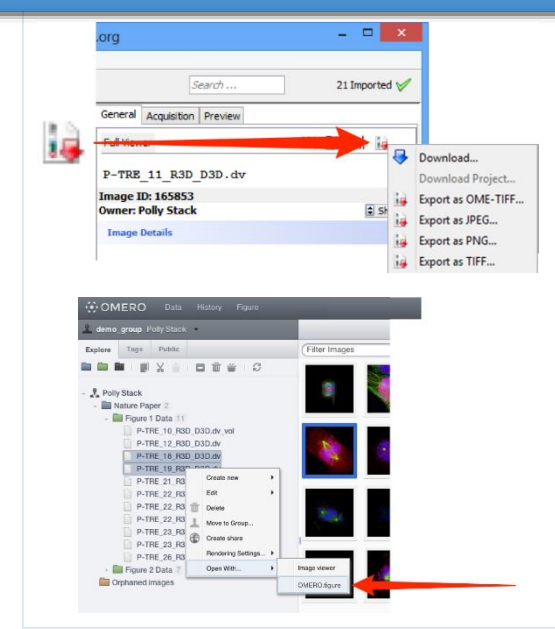

## **Using ImageJ with OMERO**

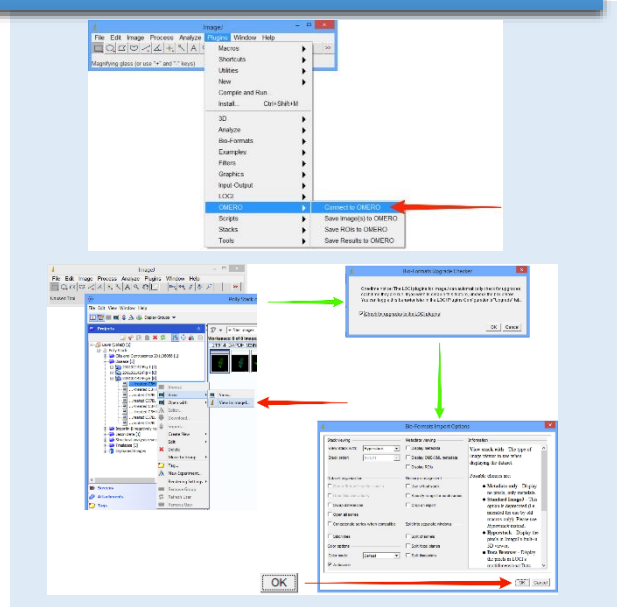

# **Troubleshooting**

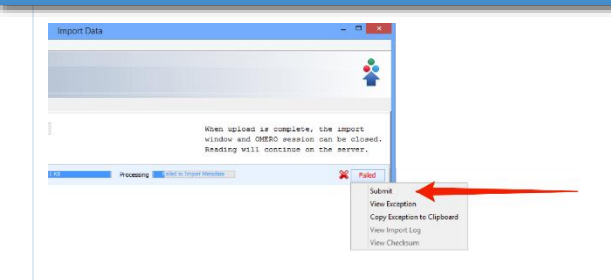

# **OMERO.web**

### **Download / Export:**

Select image(s) or project and click on the Export icon in the toolbar

## **Publishing:**

OMERO.figure allows you to create, save and edit figures using data from the OMERO server.

- 1. Log into **OMERO.web**
- 2. Select the images you want to use
- 3. Right-click on a selected image opens the contextual menu
- 4. Select Open with… > OMERO.figure

## **More under:**

<http://help.openmicroscopy.org/export.html>

Ensure you have install the required plugins (see Calmos : Service > OMERO Database Downloads)

#### **Open image from OMERO in ImageJ:**

- 1. Launch the ImagJ application and click on the Plugins menu.
- 2. Select OMERO > Connect to OMERO
- 3. Login in OMERO.insight
- 4. Double click on the image in the data tree or select the image and View > View in ImageJ in the contextual menu After the Bio-Formats Import Options window your image will open in ImageJ viewer

## **Save images from ImageJ to OMERO:**

- 1. Use ImageJ to open an image from a local disk.
- 2. Select Plugins > OMERO > Save Image(s) to OMERO If the image has been modified, e.g. cropped, it will be imported as an OME-TIFF.

### **More under:**

<http://help.openmicroscopy.org/imagej.html>

**Error Import :** click **Failed > Submit** to send the error **Abnormal Termination :** Dialog for sending error **OMERO.insight:** Use **Help > Send Feedback** functionality

Other: send message to **[CNA-OME-Admins@biologie.uni-osnabrueck.de](mailto:CNA-OME-Admins@biologie.uni-osnabrueck.de)**

Using **OMERO.web** to view and work with image data via a web browser. You need to use the URL **[omero.cellnanos.uni-osnabrueck.de](http://omero.biologie.uni-osnabrueck.de/)** to access the OMERO.web client.

**More under:** <http://help.openmicroscopy.org/web-client.html>